### intec

COLECCIÓN DE APLICACIONES GRATUITAS PARA CONTEXTOS EDUCATIVOS

# **Tutorial Google Classroom**

Gestión de aulas virtuales

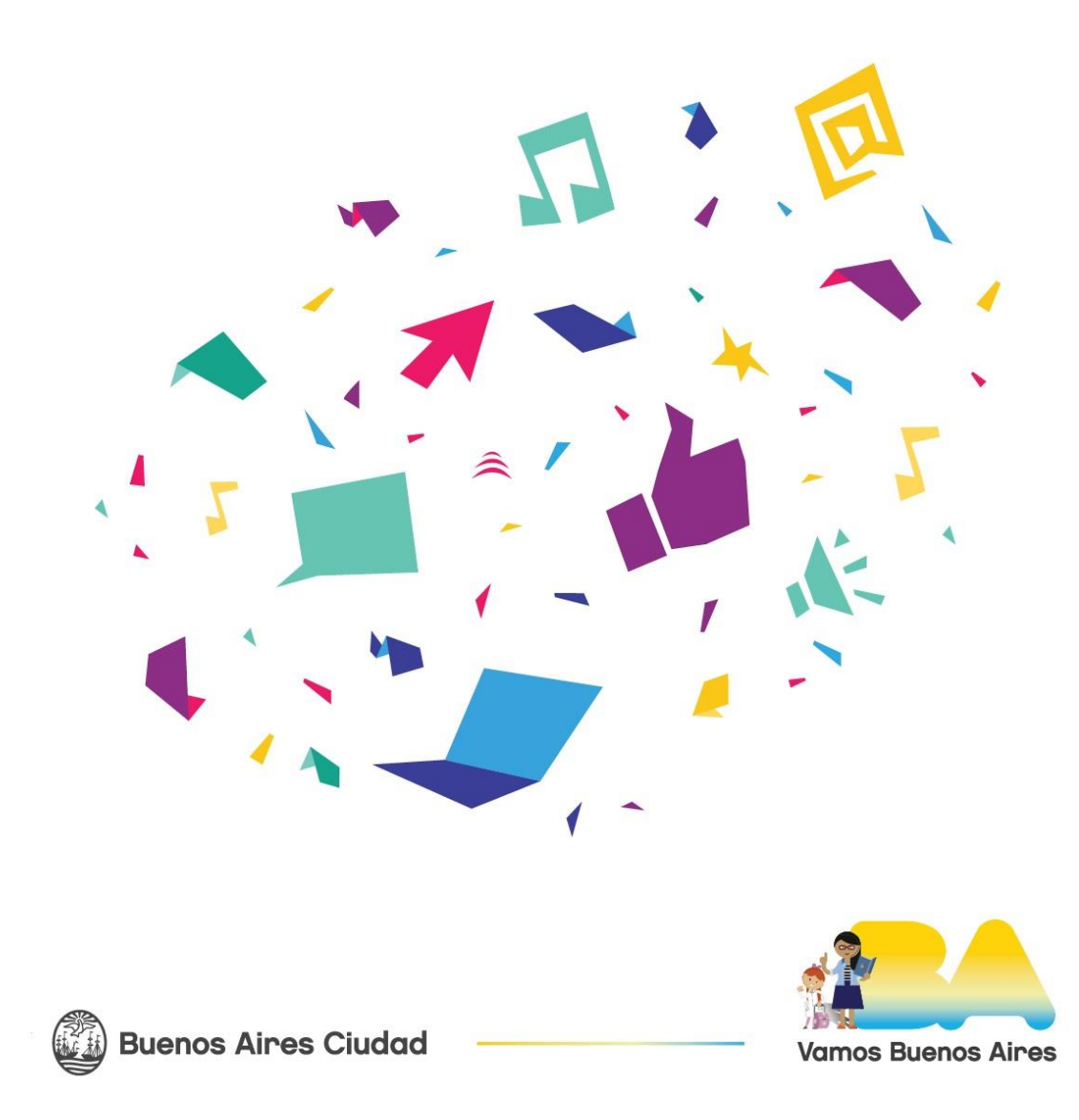

#### **Prólogo**

Este tutorial se enmarca dentro de los lineamientos del Plan Integral de Educación Digital (PIED) del Ministerio de Educación del Gobierno de la Ciudad Autónoma de Buenos Aires que busca integrar los procesos de enseñanza y de aprendizaje de las instituciones educativas a la cultura digital.

Uno de los objetivos del PIED es "fomentar el conocimiento y la apropiación crítica de las Tecnologías de la Información y de la Comunicación (TIC) en la comunidad educativa y en la sociedad en general".

Cada una de las aplicaciones que forman parte de este banco de recursos son herramientas que, utilizándolas de forma creativa, permiten aprender y jugar en entornos digitales. El juego es una poderosa fuente de motivación para las y los estudiantes y favorece la construcción del saber. Todas las aplicaciones son de uso libre y pueden descargarse gratuitamente de Internet e instalarse en cualquier computadora.

De esta manera, se promueve la igualdad de oportunidades y posibilidades para que todos puedan acceder a herramientas que desarrollen la creatividad.

En cada uno de los tutoriales se presentan "consideraciones pedagógicas" que funcionan como disparadores pero que no deben limitar a los usuarios a explorar y desarrollar sus propios usos educativos.

La aplicación de este tutorial no constituye por sí misma una propuesta pedagógica. Su funcionalidad cobra sentido cuando se integra a una actividad. Cada docente o persona que quiera utilizar estos recursos podrá construir su propio recorrido.

#### **Índice**

- ¿Qué es?
- Requerimientos técnicos
- Consideraciones pedagógicas
- Nociones básicas
	- o Acceder al servicio de Classroom
- Paso a paso
	- o Ingresar por primera vez
	- o Crear una clase
	- o Interfaz de usuario
	- o Rol de alumno-Ingresar a una clase
	- o Crear una tarea
		- Tarea
		- Tarea con cuestionario
		- Pregunta
		- Material
		- Reutilizar la publicación
		- Tema
	- o Opciones de destino y evaluación
	- o Edición y estado de las Tareas
	- o Vista de Novedades
		- Comunicaciones
	- o Enviar correo electrónico
	- o Agregar Estudiantes y Profesores
	- o Calificaciones
- Opciones generales
	- o Clases
	- o Calendario
	- o Pendientes de revisión
	- o Notificaciones
- Configuración de la clase
	- o Detalles de la clase
	- o General
	- o Calificaciones

#### **¿Qué es?**

**Google Classroom** es un paquete gratuito de herramientas que facilitan la creación de aulas virtuales. Integra correo electrónico, documentos y espacio de almacenamiento y es accesible a través de la cuenta **@bue.edu.ar** o **@gmail.com.**

 $\Omega$ 

#### **Requerimientos técnicos**

- **•** Puede utilizarse bajo los sistemas Windows y GNU/Linux, desde cualquier dispositivo y navegador.
- **•** Requiere conexión a internet.
- **•** Es aconsejable tener actualizado el programa navegador.
- **•** El usuario profesor debe disponer de una cuenta @gmail.com o GSuite accesible desde su cuenta @bue.edu.ar.
- **•** Las/los estudiantes deben disponer de una cuenta @alu.bue.edu.ar o @gmail.com.
- **•** Es recomendable que el profesor utilice su cuenta **@bue.edu.ar** para acceder a todas las prestaciones disponibles. (almacenamiento ilimitado, integración con otros servicios y aplicaciones, etc.).
- **•** URL para acceder el programa https://classroom.google.com/.

#### $\Omega$

#### **Consideraciones pedagógicas**

**Nivel**: Primario y Secundario.

**Áreas sugeridas**: Todas las áreas curriculares.

- Integra y gestiona materiales de los otros servicios de la suite como YouTube, Google Drive, Meet, Documentos, Hojas de cálculo, Presentaciones, etc.).
- Puede ser utilizado en dispositivos móviles con la aplicación móvil Classroom.
- Los profesores pueden asignar fechas de entrega a las tareas. Esto se verá reflejado en los calendarios de las cuentas de las/los estudiantes, facilitando el seguimiento de la clase.
- Se puede personalizar el sistema de calificación empleado.
- Integra herramientas que facilitan la organización, clasificación, asignación, corrección, calificación, observación y/o devolución de las tareas.
- Puede incluir y centralizar los diversos recursos que fueron desarrollados en otros entornos (por ejemplo Blogs) facilitando el acceso a los mismos.
- El presente tutorial está desarrollado utilizando una cuenta @bue.edu.ar por lo que pueden aparecer algunas diferencias al utilizar una cuenta @gmail.com.
- $\Omega$

#### **Nociones básicas**

#### **Acceder al servicio de Classroom**

Una vez iniciada la sesión (@bue.edu.ar), se accede al listado de **Aplicaciones de Google**  que se encuentra en la parte superior derecha de la ventana.

En caso de no encontrar en el listado la aplicación **Classroom**, se debe utilizar la barra lateral de desplazamiento.

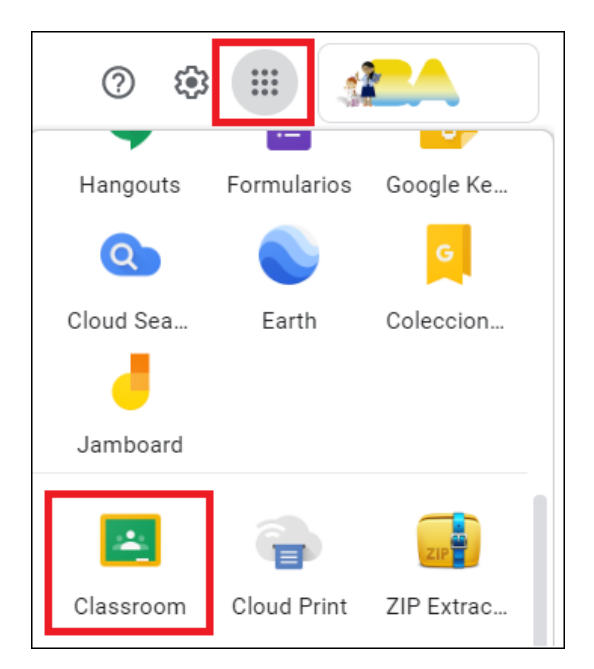

#### **Paso a paso**

#### **Ingresar por primera vez**

Al ingresar por primera vez presionar **Continuar** para aceptar los términos y condiciones.

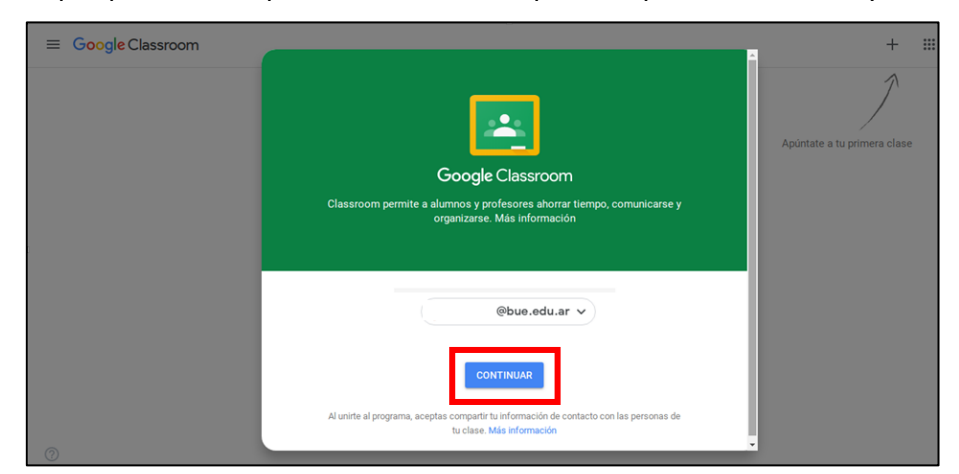

Luego seleccionar el rol **Soy Profesor**.

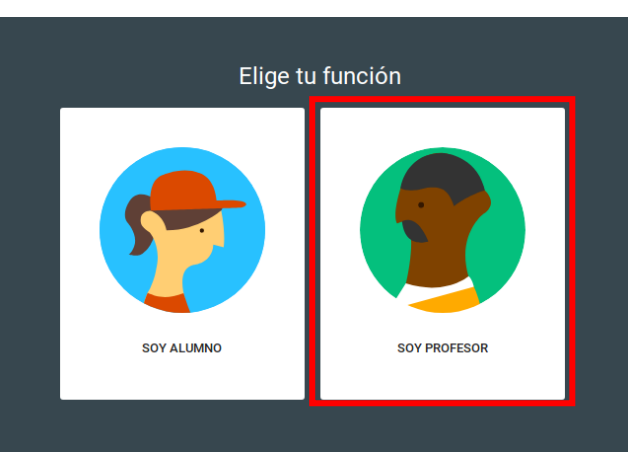

#### Aparecerá la página principal.

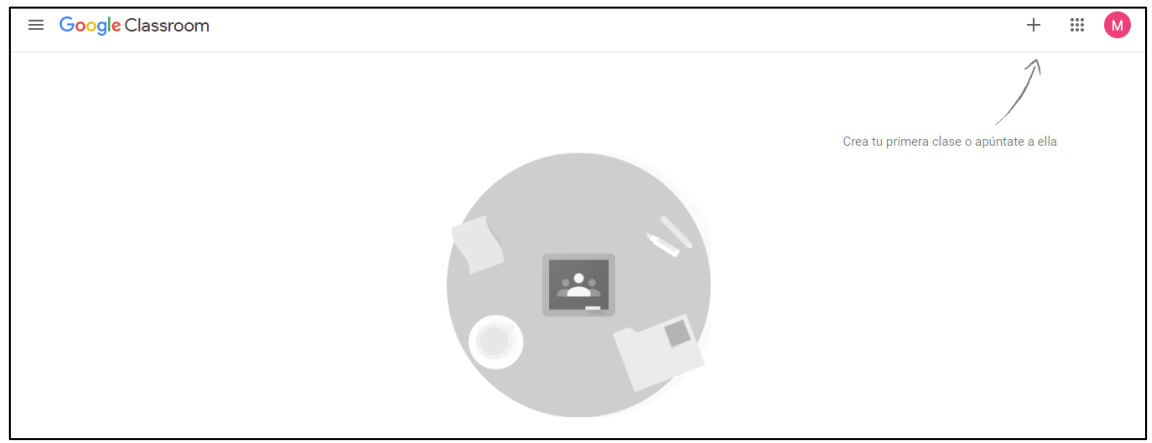

#### **Crear una clase**

Seleccionar el botón **+** que se llama **Crear una clase o unirse** <sup>y</sup> elegir del menú la opción **Crear una clase.**

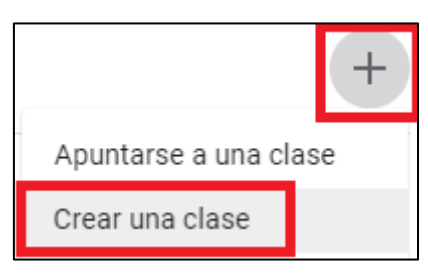

Aparece una ventana de diálogo donde debemos completar:

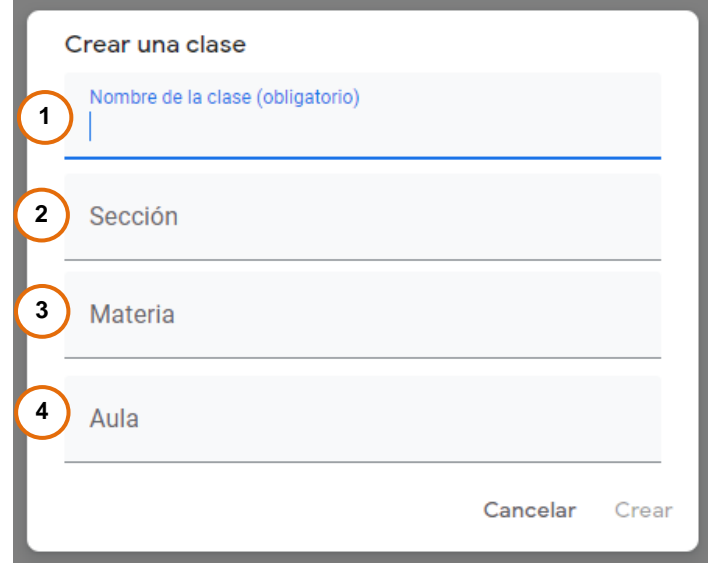

- a. **Nombre de la clase:** El nombre que aparecerá como referencia de la clase o aula. Es un dato obligatorio.
- b. **Sección:** Descripción de la clase. Es opcional.
- c. **Materia**: La materia o tema que involucra. Es opcional.
- d. **Aula**: Se puede, por ejemplo, consignar un número o código de aula para identificarla dentro de una institución. Es opcional.

Para finalizar seleccionamos el botón **Crear**.

Se recomienda agregar aquí los datos que permitan una fácil identificación tanto por parte del estudiante como del docente. Sobre todo cuando se trata de nivel secundario donde las y los alumnos acceden a clases de distintos docentes y los docentes arman clases para distintos cursos y/o escuelas.

Aparecerá la clase, con el código asignado en forma automática.

#### **Google Classroom**

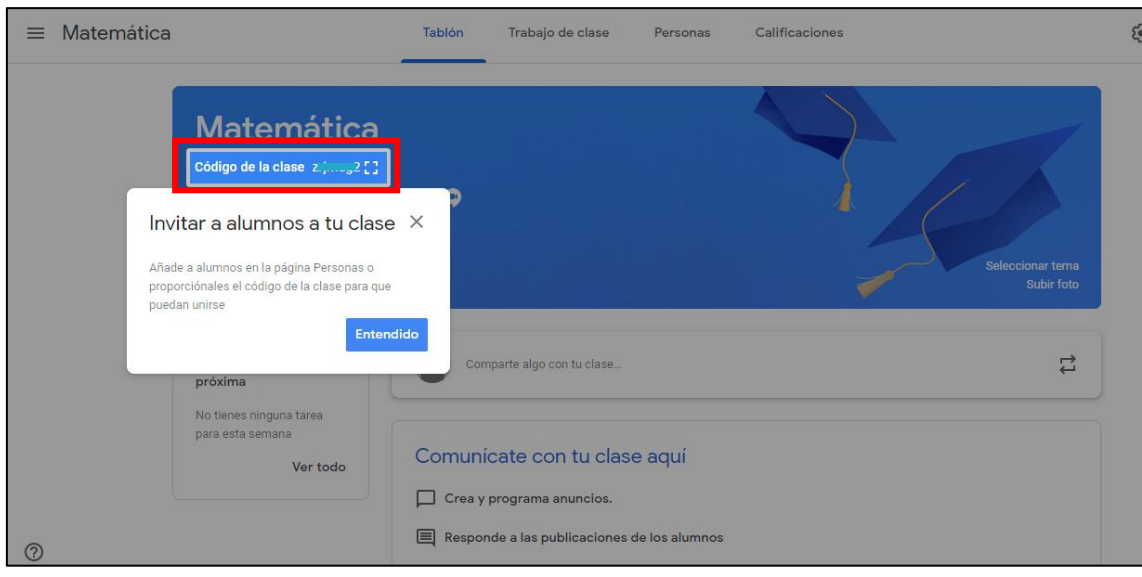

 $\Omega$ 

#### **Interfaz de usuario**

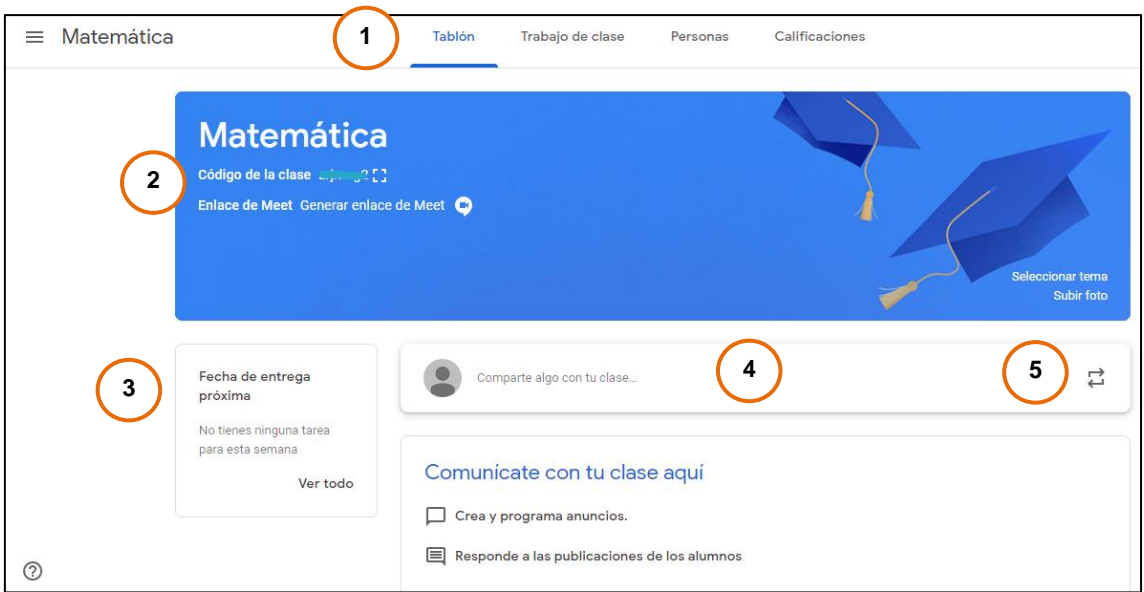

- **1. Barra de pestañas:** Contiene las opciones **Tablón Trabajo de clase Personas** y **Calificaciones**.
- **2. Cabecera:** Contiene el nombre de la clase, un fondo con un tema predeterminado (que puede personalizarse) y el **código de la clase** que permite que los estudiantes se sumen a ella. También contiene el vínculo de la reunión de Google Meet y el botón para habilitar o deshabilitar su acceso por parte de las/los estudiantes. Esto permite crear una videoconferencia directamente desde la clase.
- **3. Recordatorio de tareas:** Muestra las tareas pendientes que tenemos en el rol profesor.
- **4. Barra de publicaciones:** Permite crear o programar avisos a cualquier destinatario dentro de Classroom.
- **5. Reutilizar publicación:** Cuando se cuenta con publicaciones que ya fueron generadas, se pueden reutilizar.

Detallaremos luego el uso de cada uno.

 $\Omega$ 

#### **Rol Alumno – Ingresar a una clase**

Para que las/los estudiantes se unan a la clase creada deben seguir los siguientes pasos:

- 1) Ingresar a https://classroom.google.com/
- 2) Loguearse con sus datos de cuenta Gmail. En el caso de la Ciudad de Buenos Aires, estudiantes con cuenta **@alu.bue.edu.ar** pueden ingresar con dicha cuenta.
- 3) A continuación, seleccionar el signo **+** llamado **Crear o unirse a una clase.**

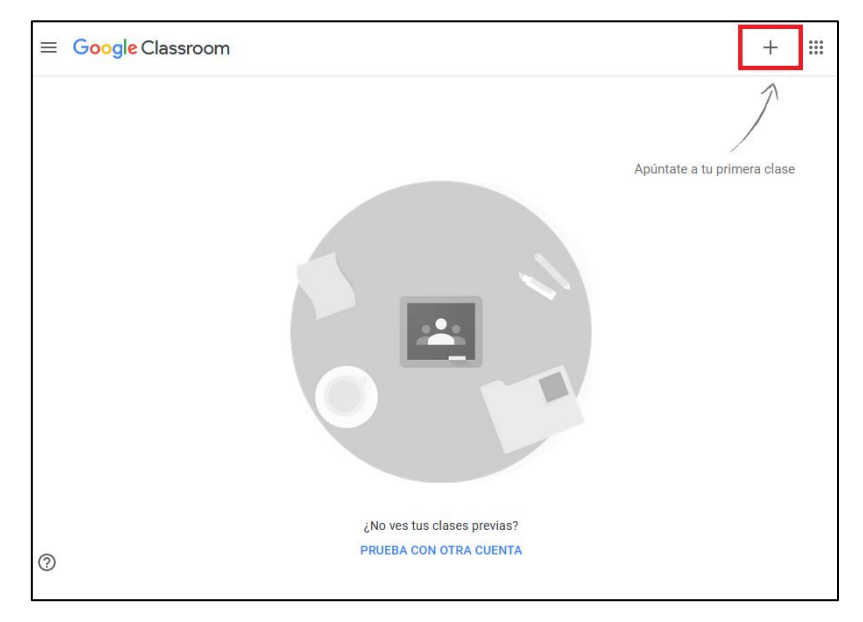

4) Aparecerá una ventana para ingresar el **Código de la clase**. Ese código se lo debe enviar el docente que creó la clase. Luego presionar **Unirse**.

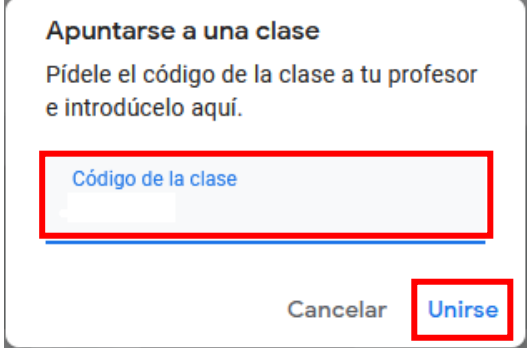

5) A continuación, aparecerá el entorno de Google Classroom para alumnos que es igual al de los docentes, pero con menos opciones. Cada vez que el docente publique una comunicación o envíe una tarea, le aparecerá al estudiante en su pestaña principal de novedades o Tablón.

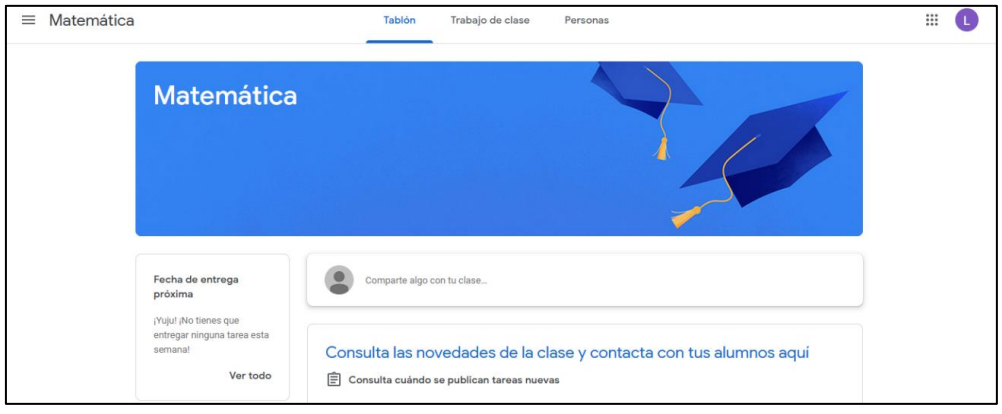

 $\Omega$ 

#### **Crear una tarea**

Con el rol docente se pueden agregar tareas para que las/los estudiantes realicen. Se debe seleccionar **Trabajo de Clase** en el menú superior. En la nueva ventana abierta presionar el botón **+ Crear**.

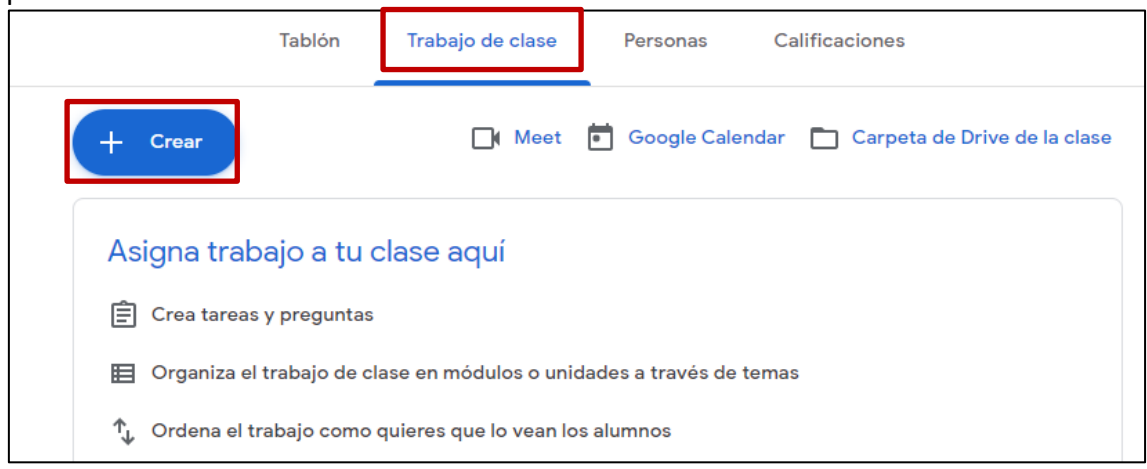

Se desplegarán una serie de opciones:

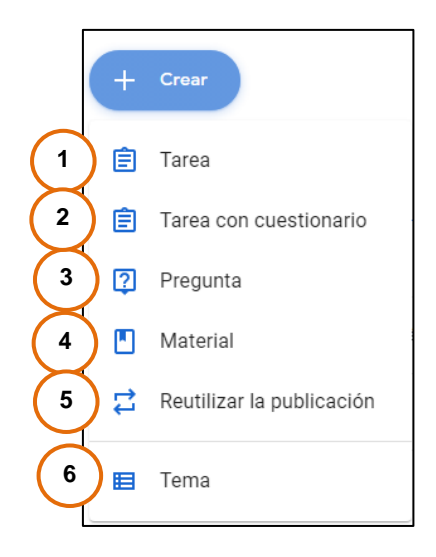

#### **1. Tarea**

Son las propuestas que se envían a los estudiantes. Pueden incluir archivos adjuntos, enlaces y videos incrustados.

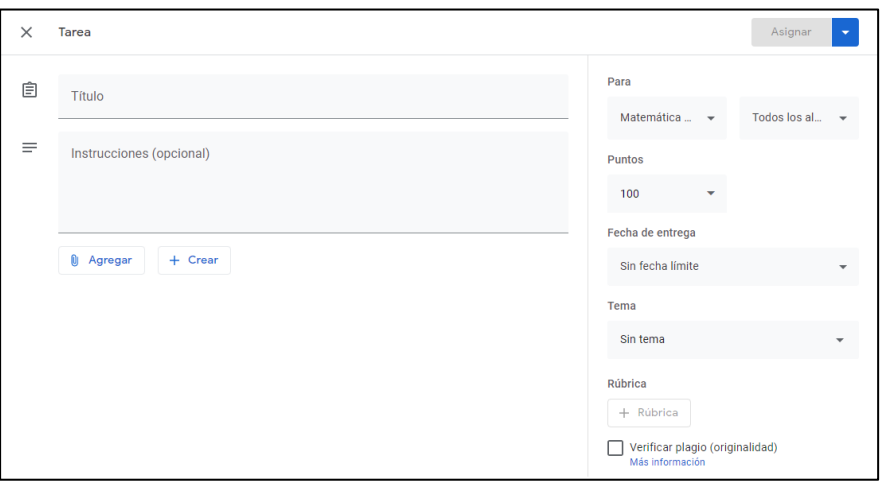

- **Título**: El nombre con que aparecerá publicada la tarea.
- **Instrucciones:** Explicación o descripción de la tarea, es opcional.
- **Agregar:** Presionando este botón podremos subir un archivo, agregar un enlace o documento de Google Drive o un video de YouTube.
- **Crear:** Este botón permite crear, desde Google Drive, distintos tipos de documentos para luego ser adjuntados a la tarea. Esto es útil para crear documentos prescindiendo de los programas instalados en la computadora.

Al seleccionar en **X** (a la izquierda de Tarea) se puede salir de la edición guardándose en borrador los últimos cambios.

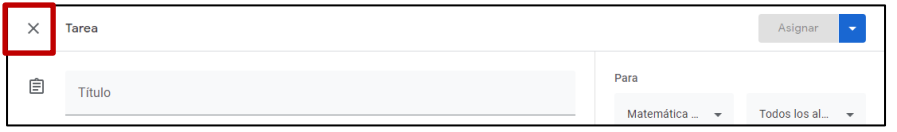

Todos los cambios realizados en la tarea se guardan automáticamente indicándose con la leyenda **Guardado**.

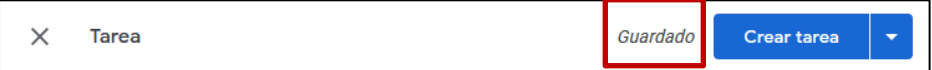

Se cuenta con la opción **Asignar** de forma inmediata o presionando la flecha se despliegan las siguientes opciones:

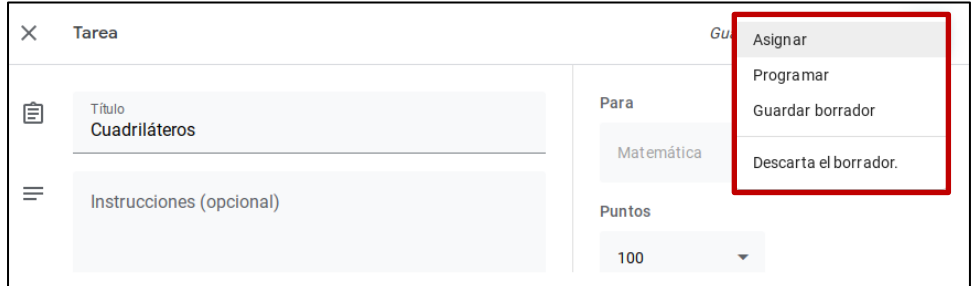

- **Asignar:** Publica la tarea en forma inmediata.
- **Programar:** Posibilita programar la fecha en que se publicará la tarea (la fecha en la que será visible para los demás).
- **Guardar borrador:** La tarea queda en borrador y sin publicarse.
- **Descartar borrador:** Elimina por completo la tarea en la que se está trabajando.

#### **2. Tarea con cuestionario**

Se puede desarrollar un cuestionario con Google Forms con la ventaja de poder replicar e individualizar el envío y las respuestas obtenidas de forma automatizada. De este modo se facilita la calificación, corrección y/o devolución.

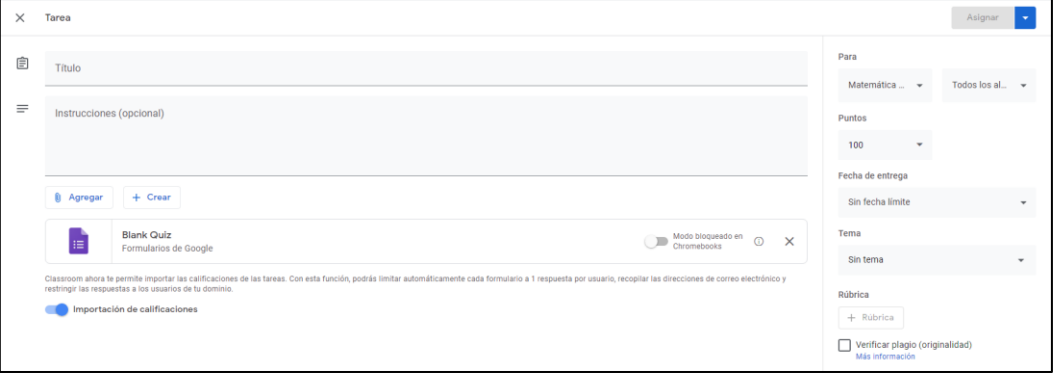

- **Título:** El nombre con que aparecerá publicada la tarea/cuestionario.
- **Instrucciones:** Explicación o descripción de la tarea, es opcional.
- **Agregar:** Presionando este botón podremos subir un archivo, agregar un enlace o documento de Google Drive o un video de YouTube.
- **Crear (botón inferior):** Este botón nos permite crear, desde **Google Drive**, distintos tipos de documentos para luego ser adjuntados a la tarea. Esto es

útil para crear documentos prescindiendo de los programas instalados en la computadora.

- **Blank Quiz:** Abre un nuevo cuestionario en blanco en **Google Form**.
- **Importación de calificación:** Esta opción permite limitar automáticamente cada formulario a una respuesta por usuario, recopilar las direcciones de correo electrónico y admitir solo las respuestas de los usuarios de tu dominio.

En la ventana lateral derecha se cuenta con alternativas que se describen en **Opciones de destino y evaluación** en este tutorial.

Todos los cambios realizados en la tarea se guardan automáticamente indicándose con la leyenda **Guardado**. Se cuenta con la opción de **Asignar** de forma inmediata o presionar en la flecha para desplegar las opciones descriptas en **Tarea**.

#### **3. Pregunta**

Esta tarea permite enviar una sola pregunta sin tener que desarrollar un Formulario. La pregunta puede ser de **Respuesta breve** (desarrollo) o de **Opción múltiple**.

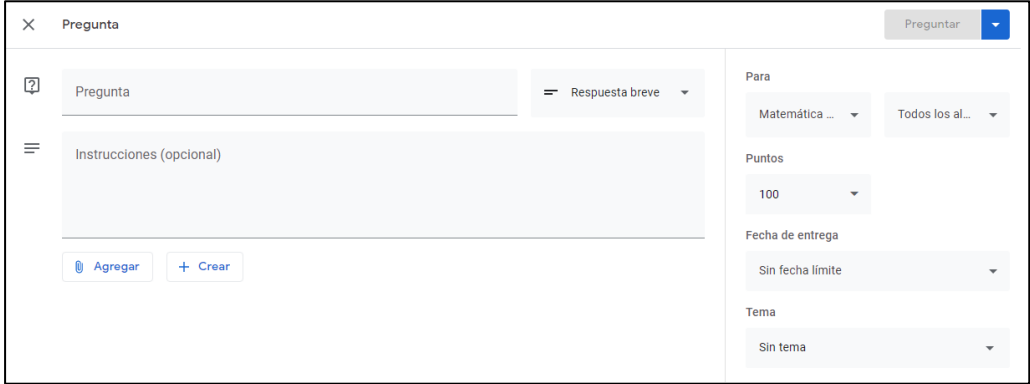

Se completa de la misma forma que las opciones descriptas en **Tarea**.

#### **4. Material**

Aquí se pueden subir recursos que no necesitan ser calificados. Es un envío unidireccional ya que las/los estudiantes que lo reciban no tienen la opción de realizar una entrega como sí pasa en las tareas anteriores.

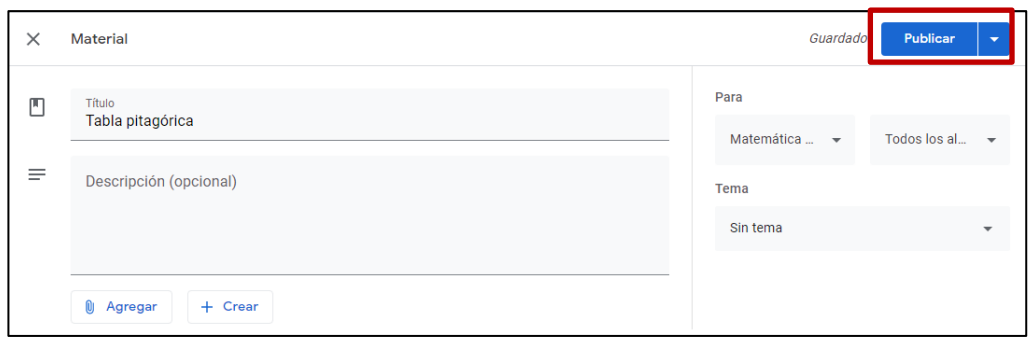

Se completa de la misma forma que las opciones descriptas en **Tarea**.

#### **5. Reutilizar la publicación**

Al seleccionar esta opción aparecerán todas las clases a las que se tiene acceso con rol de profesor. Elegir la clase donde está la tarea o publicación que vamos a reutilizar seleccionándola.

Se despliega la lista de todas las publicaciones de la clase elegida. Se debe copiar seleccionando sobre la misma y pulsando el botón **Reutilizar**.

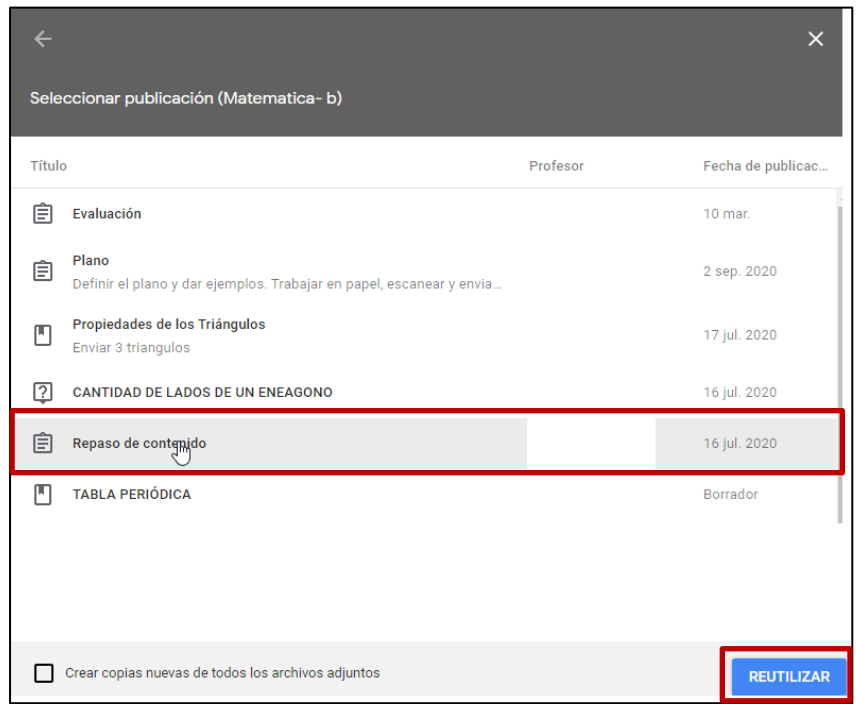

#### **6. Tema**

Las tareas creadas se pueden agrupar agregando uno o más temas. Para ello seleccionar **Tema**, introducir el nombre y luego presionar el botón **Añadir.**

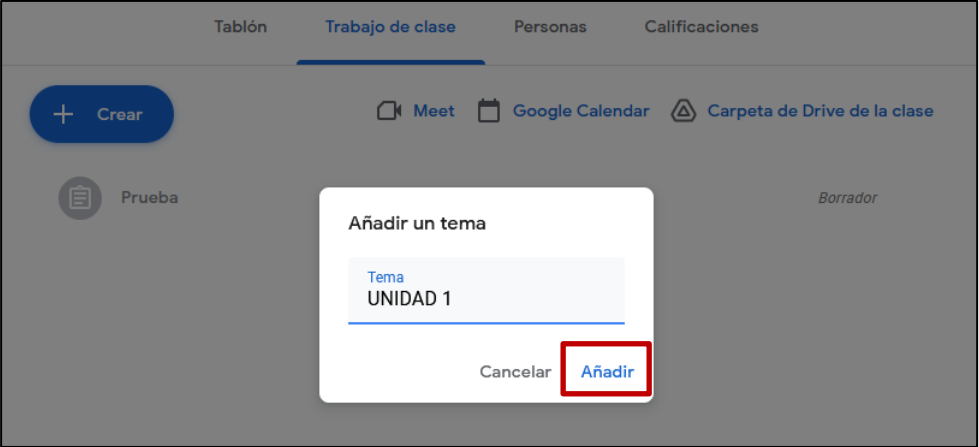

Luego de crear los temas, las tareas se pueden arrastrar para posicionarlas en el orden más conveniente.

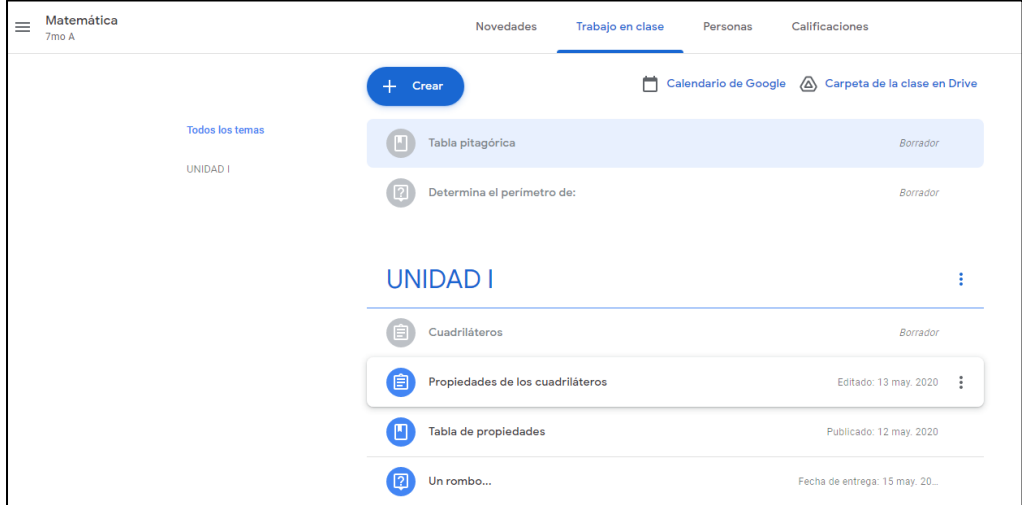

#### **Opciones de destino y evaluación**

Una vez finalizada la selección y creación del material en la sección lateral derecha se encontrarán opciones de destino, clasificación, agenda y calificación.

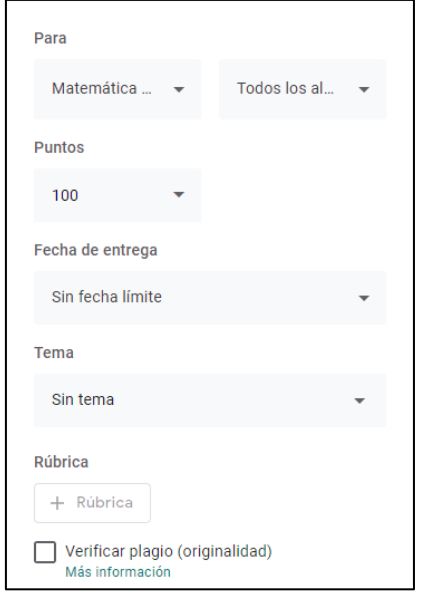

- **Para:**
	- En la primera lista desplegable seleccionar la clase a la cual se quiere asignar la tarea. Se puede agregar como destino cualquier clase donde se cuente con el rol de profesor.
	- En la segunda lista desplegable seleccionar las/los estudiantes que recibirán la tarea. O simplemente enviarla a todos.
- **Puntos:** Puntuación máxima otorgada a la tarea.
- **Fecha de entrega:** Se puede establecer fecha y hora límite o dejarla abierta.
- **Tema:** Permite asignar la tarea a un tema ya creado, o crear uno nuevo desde aquí.
- **Rúbrica:** Se pueden establecer los criterios de evaluación, detallarlos y compartirlos con las/los estudiantes. Este criterio puede ser guardado para ser establecido en otras tareas. (Esta opción está disponible solo para las **Tareas** y **Tareas con cuestionario**).
- **Verificar plagio:** Esta opción permite la comparación de la tarea entregada con otros documentos existentes en la web. Marcando las coincidencias en los textos no citados y las fuentes de los mismos.

#### **Edición y estado de las tareas**

#### • **Edición de tareas**

Al salir de la edición de una determinada tarea, sea porque se publica, se programa o se guarda un borrador, inmediatamente vuelve a la pestaña **Trabajo en clase** donde se puede visualizar la tarea creada.

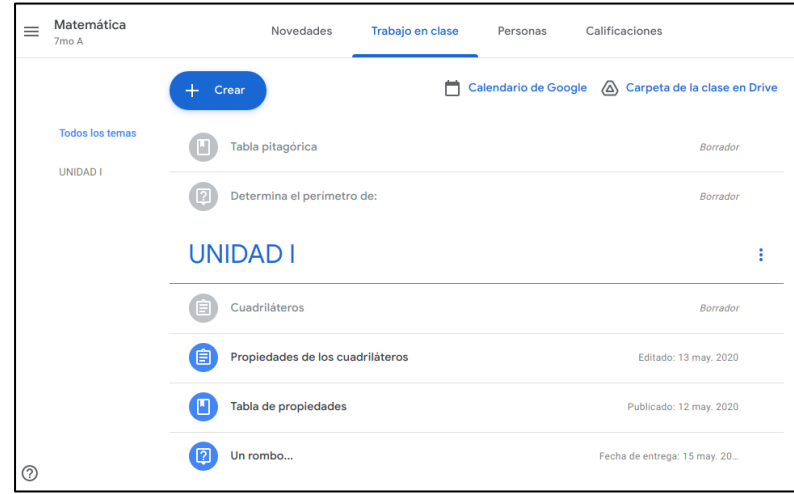

En este caso la tarea *Tabla pitagórica*, por ejemplo, está en color gris indicando el estado de **Borrador**, lo que se consigna a su derecha. Por lo tanto, no está visible para las/los estudiantes. En cambio, la tarea *Tabla de propiedades* está en color negro lo que indica que está **Publicada**.

Seleccionando en **i** se habilitan estas opciones:

- **Editar:** Se ingresa en el modo de edición para modificar el contenido de la tarea, la clasificación y el estado de publicación según sea necesario.
- **Eliminar:** La tarea se elimina por completo.
- **Copiar el vínculo:** Obtener el enlace de la tarea para poder vincularla, por ejemplo, desde un aviso o en una comunicación.
- **Mover hacia arriba** o **Mover hacia abajo**: Se puede reordenar la posición de las tareas: También se logra seleccionándola y arrastrando la tarea hasta su nueva posición.

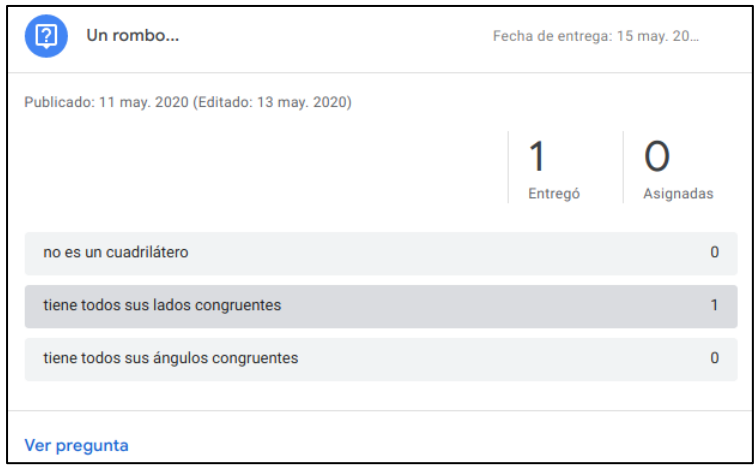

#### • **Estado de las Tareas**

Al pulsar sobre una tarea que se encuentra asignada se despliega la siguiente información:

- **Entregó:** Cantidad de estudiantes que entregaron esta tarea.
- **Asignada:** Cantidad de estudiantes que no han entregado aun esta tarea.

#### $\Omega$

#### **Vista de Novedades**

En la pestaña **Novedades** se verá todo lo publicado en la clase.

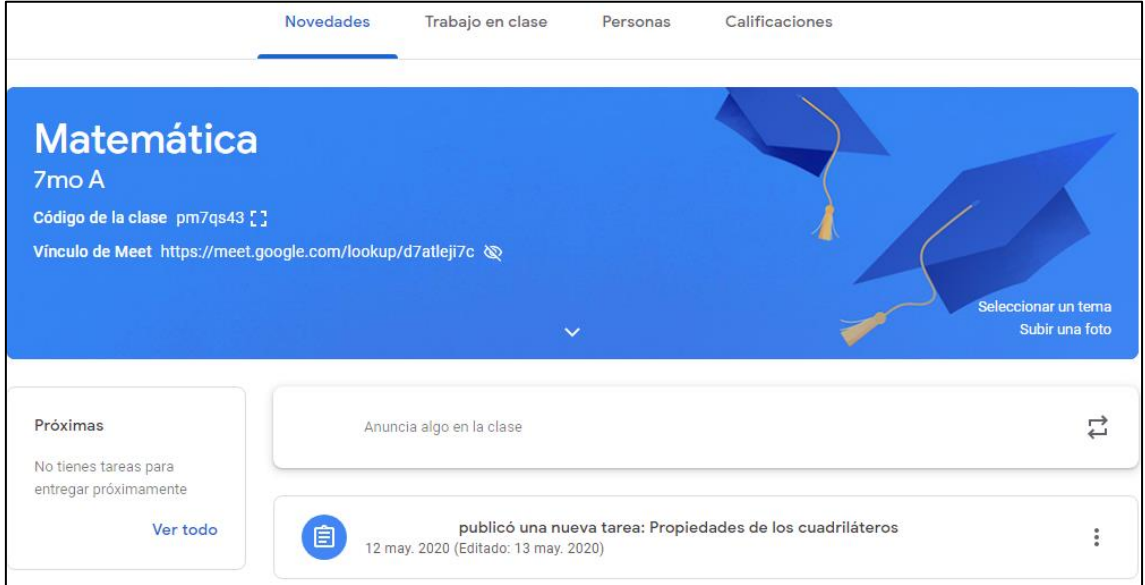

Al seleccionar en **sext** is babilitan las opciones:

- **Editar:** Se activa la vista de edición de la Tarea.
- **Copiar el vínculo:** Se obtiene el enlace de la tarea para poder vincularla, por ejemplo, desde un aviso o una comunicación.

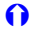

#### **Comunicaciones**

Las comunicaciones permiten compartir avisos con las/los estudiantes ya que serán visualizadas al ingresar a la pestaña de **Novedades**.

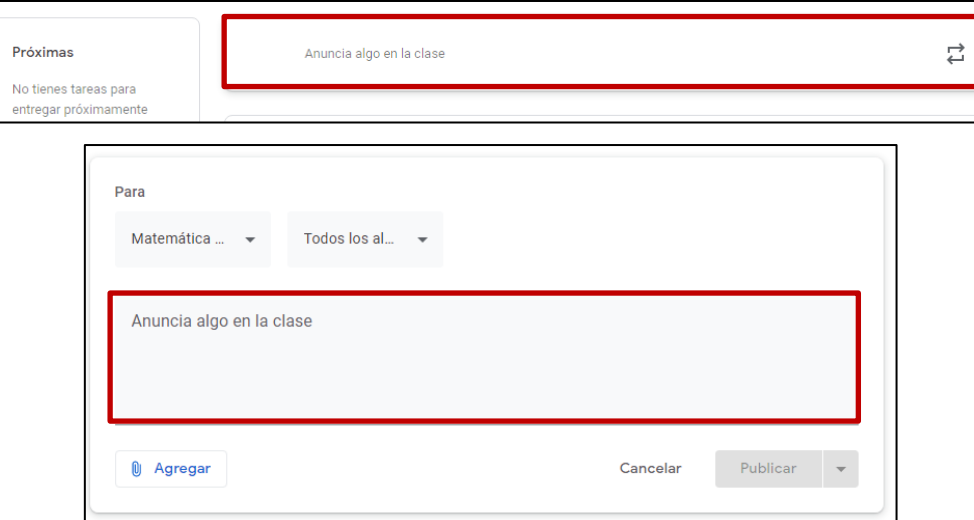

Para agregar una comunicación se debe pulsar en **Anuncia algo en la clase**.

- **Para:**
	- En la primera lista desplegable se selecciona la clase de destino.
	- En la segunda lista desplegable se pueden seleccionar las/los estudiantes que recibirán la tarea. O simplemente enviarla a todos.
- **Anuncia algo en la clase:** Texto que se quiere compartir.
- **Agregar:** Al presionar este botón se podrá subir un archivo, agregar un enlace o documento de Google Drive o un video de YouTube.
- **Cancelar:** Se cancela la publicación de la comunicación.
- **Publicar:** Se puede publicar la comunicación en forma inmediata o al presionar a la derecha se cuenta con las siguientes opciones:
	- o **Publicar**: Publica la comunicación en forma inmediata.
	- o **Programar:** Posibilita programar la fecha en que se publicará la comunicación (La fecha y hora en la que será visible para las/los estudiantes).
	- o **Guardar borrador:** La comunicación queda en borrador y sin publicarse.

#### **Enviar Correo electrónico**

Una opción de comunicación profesor - estudiante es el envío de correo electrónico, que se encuentra en la pestaña **Personas.** Esta funcionalidad solo se podrá utilizar con alumnos de nivel secundario.

Se deben elegir las casillas correspondientes a destinatarios, luego seleccionar  $\leftrightarrow y$ elegir **Enviar correo electrónico a un estudiante**. Esto abrirá una nueva pestaña en el navegador con el servicio de correo de Gmail donde se podrá redactar el mail.

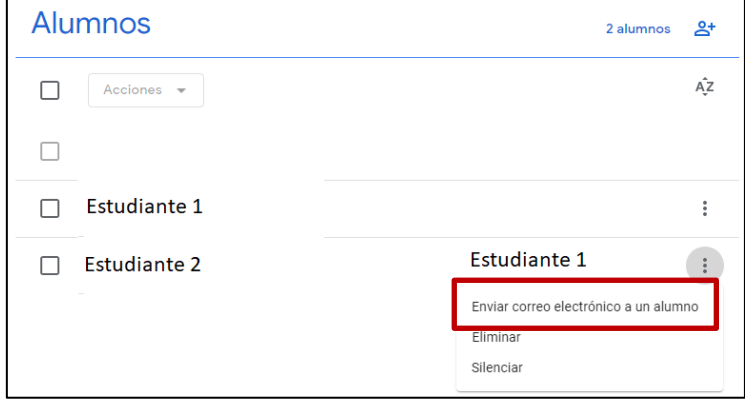

 $\Omega$ 

#### **Agregar Estudiantes y Profesores**

Si la clase fue creada usando una cuenta **@bue.edu.ar** podrán agregarse profesores y estudiantes con cuentas **@bue.edu.ar**, **@gmail.com** o **@alu.bue.edu.ar**.

En cambio, si la clase fue creada utilizando una cuenta **@gmail.com** solo podrán agregarse estudiantes y profesores que utilicen sus cuentas **@gmail.com**.

Pueden unirse a la clase ingresando en su servicio de Google Classroom e introduciendo el código correspondiente a la clase que aparece en el encabezado de la clase como **Código de la clase.**

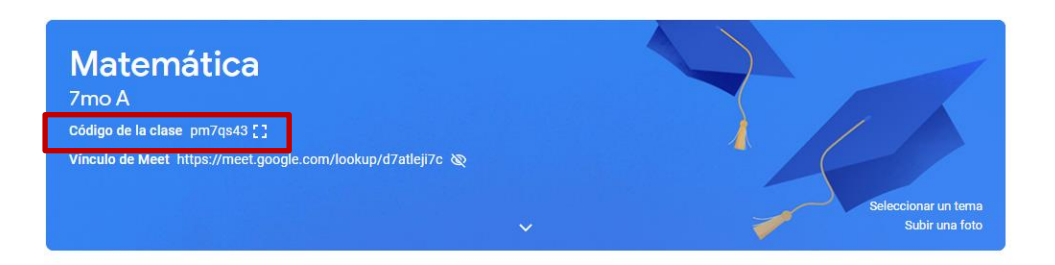

Al presionar sobre el ícono que se encuentra a la derecha del código este aparecerá magnificado en una ventana emergente, a fines de mejorar su visualización.

Otra forma de agregar estudiantes y profesores es hacerlo en forma directa en la clase a través de la pestaña superior **Personas.**

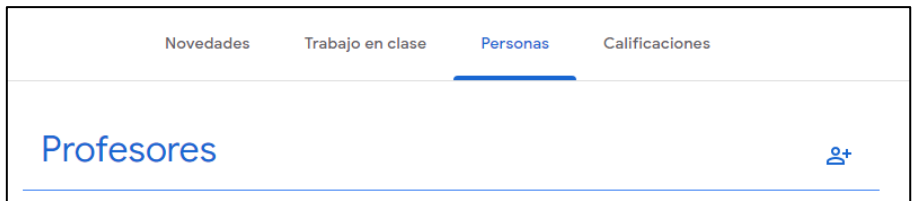

En la sección **Profesores** se encontrarán las/los profesores que pertenecen a la clase, incluyendo al propietario de la misma.

En **Alumnos** se encontrarán las/los estudiantes que ingresaron a la clase y también los que han sido invitados, pero todavía no han ingresado.

Para enviar una invitación a un estudiante se debe seleccionar en el ícono de la derecha. Se abrirá una ventana donde se ingresará el nombre (si ya es contacto en la cuenta) o el correo electrónico del estudiante.

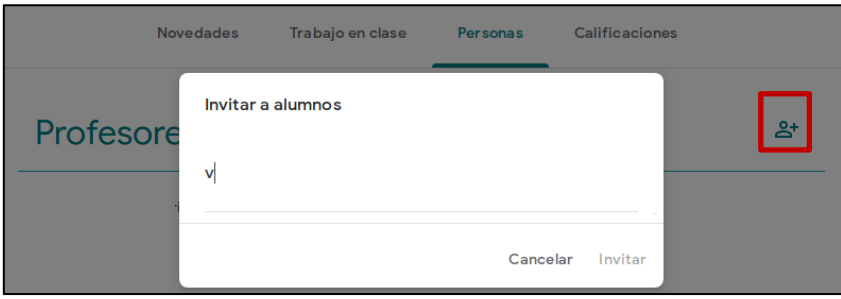

Al ingresar la primera letra nos sugiere los respectivos contactos de la cuenta. Se podrá sumar a quienes no se encuentren entre los contactos.

Para finalizar se presiona el botón inferior **Invitar**. Con esto se enviará la invitación al correo electrónico consignado. El receptor deberá aceptar dicha invitación. Mientras tanto, en la lista de Alumnos, éste aparecerá en gris claro y tendrá la leyenda **Invitado**.

Una vez que el alumno haya recibido y aceptado la invitación aparecerá en la lista en un color más fuerte y sin ninguna leyenda.

También se puede **Eliminar** a un estudiante de la clase o enviarle un **Correo electrónico**. Disponemos para ello del botón **Acciones** que se habilitará luego de seleccionar (marcando en el cuadro de verificación respectivo) a los destinatarios de dicha opción.

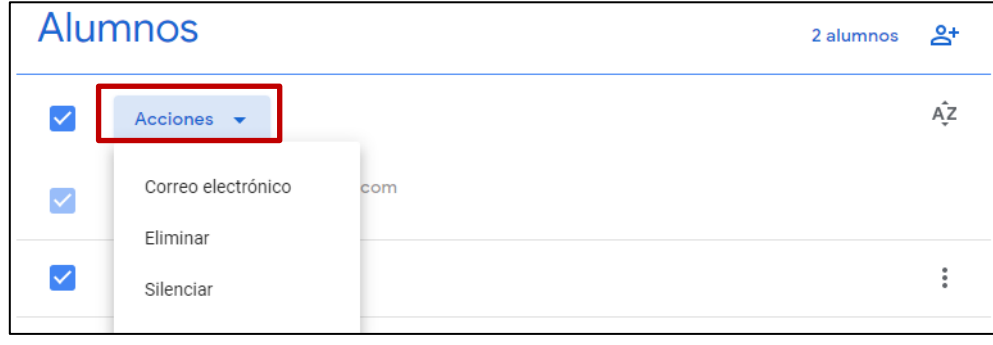

#### **Calificaciones**

En la pestaña **Calificaciones** se encontrará una tabla conteniendo en sus columnas todas las Tareas que fueron asignadas. Los estudiantes se encuentran ubicados uno en cada fila.

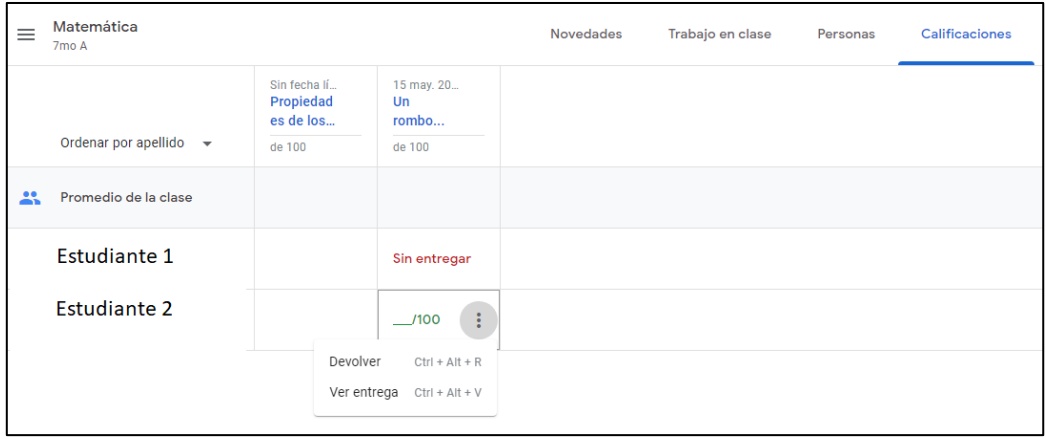

Cada una de las celdas contendrá la calificación (si ya ha sido calificada). Si se quiere asignar la clasificación en forma directa se debe seleccionar sobre el número (En este caso **\_/100** ) y luego ingresar la calificación. Pulsando en se habilitan estas opciones:

• **Devolver:** Las/los estudiantes reciben una notificación a la cual se puede adicionar un comentario personal y privado.

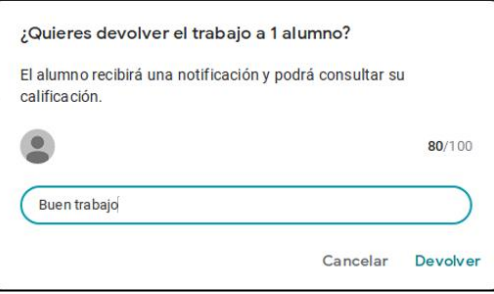

- **Ver entrega:** Lleva a una visualización de clasificación general para esa tarea en particular donde se puede:
	- Filtrar las tareas entregadas y asignadas.
	- Enviar correos a estudiantes
	- Importar desde una hoja de cálculo las calificaciones para esta tarea.

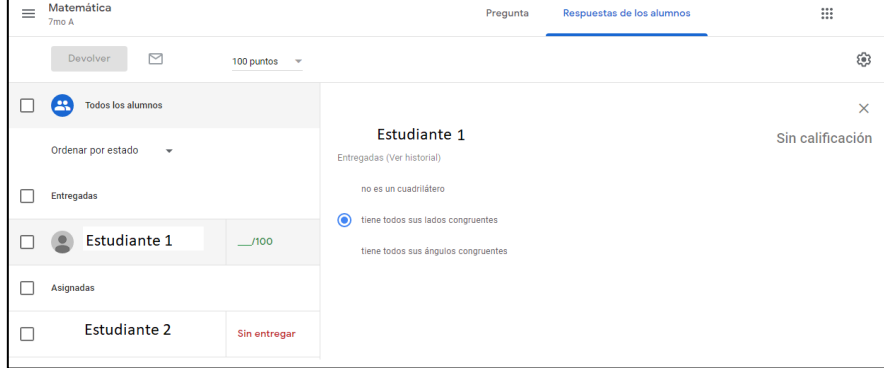

#### **Opciones generales**

Seleccionando sobre el botón de menú ubicado a la izquierda del nombre de la clase se desplegará la barra de menú lateral con las siguientes opciones:

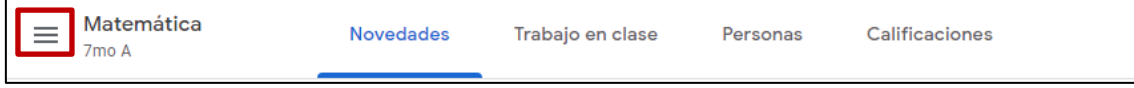

Debajo de **Clases que dictas** *s*e encuentran con su icono y color respectivo las distintas clases que se hayan creado.

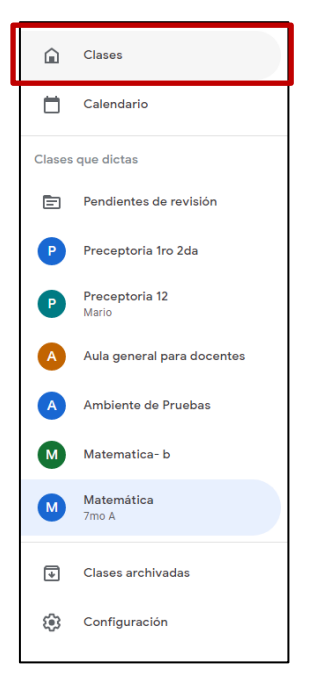

 $\Omega$ 

#### **Clases**

Al seleccionar **Clases** se mostrarán todas las clases de Google Classroom creadas con esta cuenta.

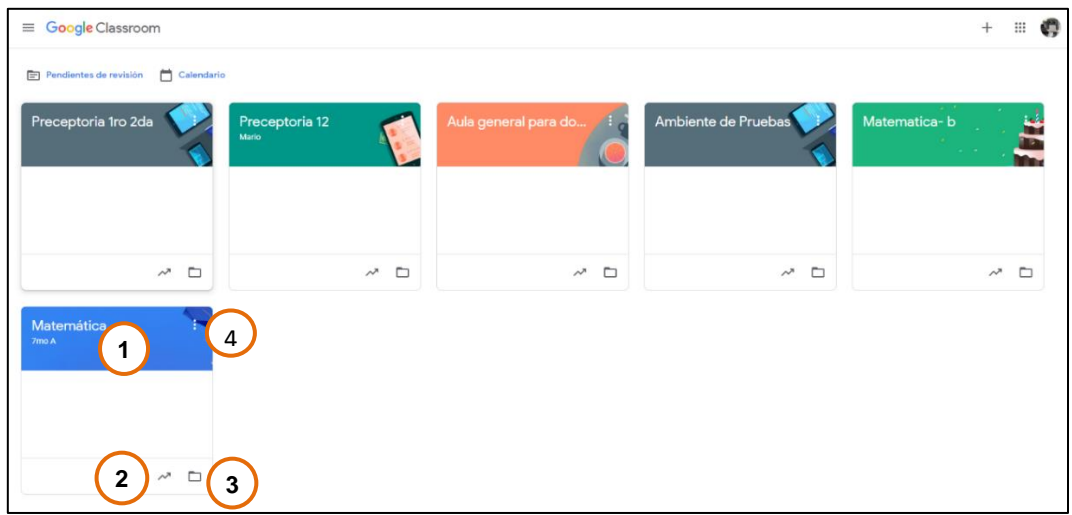

- 1. Ingresar a la clase.
- 2. Acceder a Calificación.
- 3. Acceder a la carpeta de Google Drive de la clase.
- 4. Mediante este ícono se accede a las siguientes opciones:

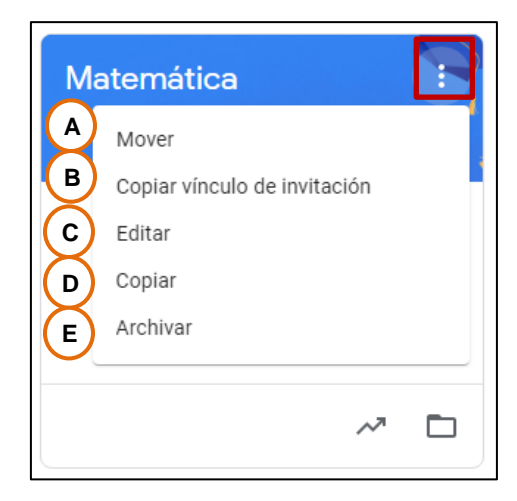

#### **A. Mover**

Permite reposicionar una clase en la vista principal.

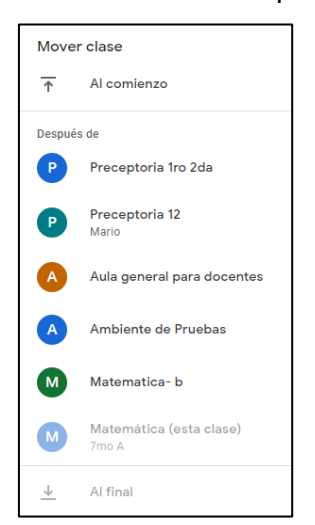

#### **B. Copiar vínculo de invitación**

Copia en el portapapeles el vínculo correspondiente a la clase seleccionada.

#### **C. Editar**

Permite cambiar el nombre, la sección, el asunto y la sala de la clase.

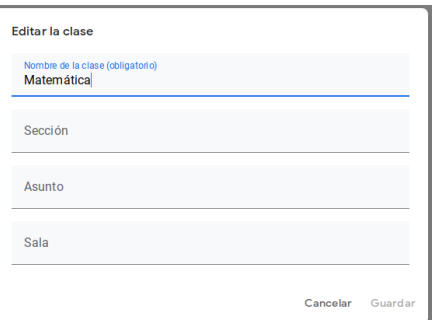

#### **D. Copiar**

Crea una nueva clase copiando temas y elementos de trabajo de la primera. Estudiantes y profesores permanecen en su clase de origen.

#### **E. Archivar**

Esta opción oculta y deja protegida a la clase y a sus archivos asociados.

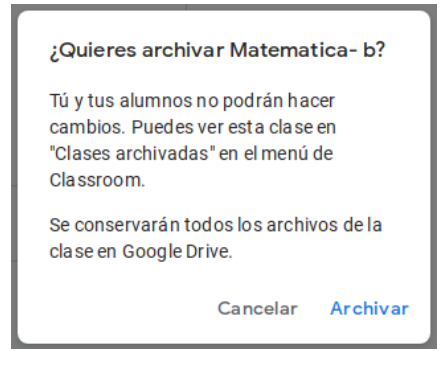

 $\Omega$ 

#### **Calendario**

Muestra las tareas que tienen establecidas fechas de entrega. Los colores identifican la clase a la que pertenecen y seleccionando se puede acceder a la información de entrega y calificación de dichas tareas.

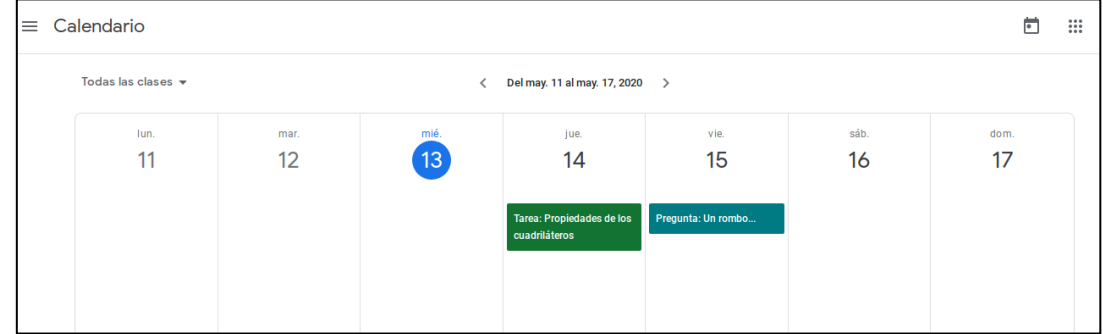

 $\Omega$ 

#### **Pendientes de revisión**

Muestra las tareas asignadas en dos pestañas:

- **Pendientes de revisión:** Muestra las tareas que aún no se revisó.
- **Revisadas:** Tareas que ya fueron revisadas/ calificadas.

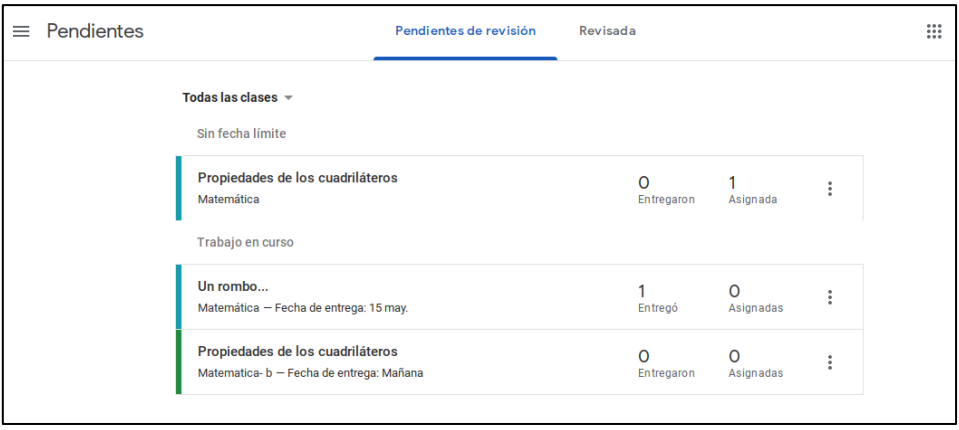

Los diferentes colores indican respectivas clases. La lista desplegable superior nos permite filtrar la visualización entre las diferentes clases.

 $\Omega$ 

#### **Notificaciones**

Se encuentra desde la opción **Configuración**. Establece si el profesor desea o no recibir las notificaciones, que tipo de notificaciones y las clases sobre las cuales se recibirán las mismas. La habilitación de cada ítem se realiza seleccionando sobre el botón deslizable ubicado a la derecha de cada uno de los ítems.

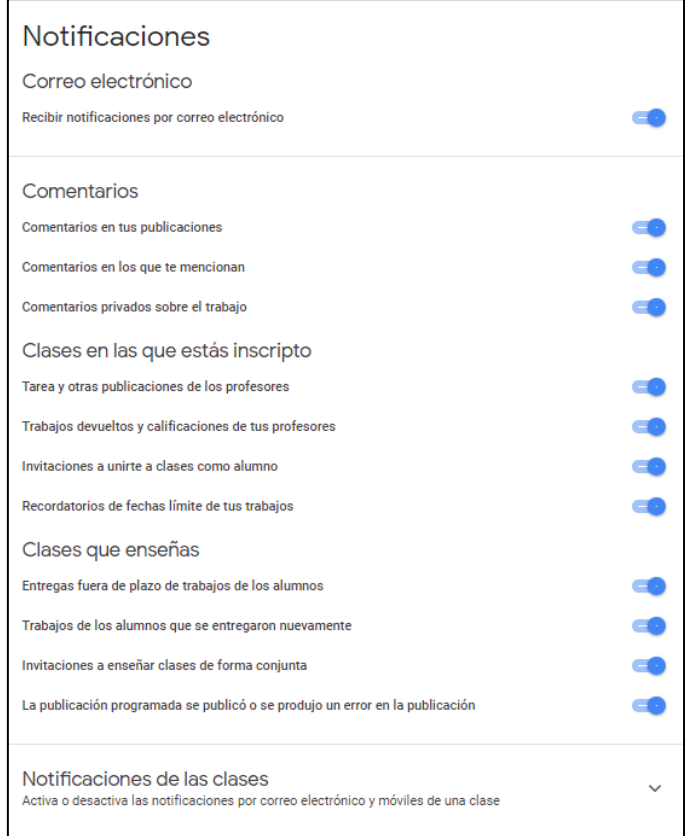

#### **Configuración de las clases**

Desde la configuración se pueden cambiar distintas opciones y preferencias de una clase en particular. Para acceder se debe seleccionar la rueda que se encuentra arriba a la derecha.

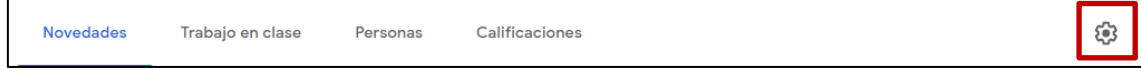

#### **Detalles de la clase**

Aquí se puede cambiar el nombre de la clase y otros atributos.

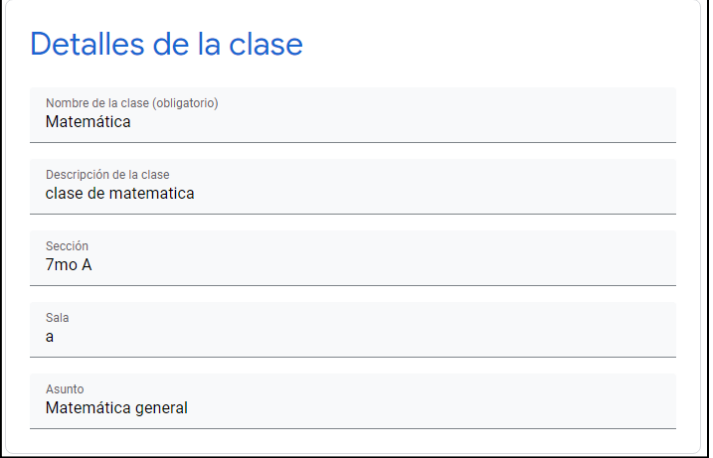

#### **General**

Desde la opción **General** se obtiene el vínculo al aula virtual, el código de la clase, se habilitan los comentarios de las/los estudiantes, compartir un enlace a Meet, entre otros.

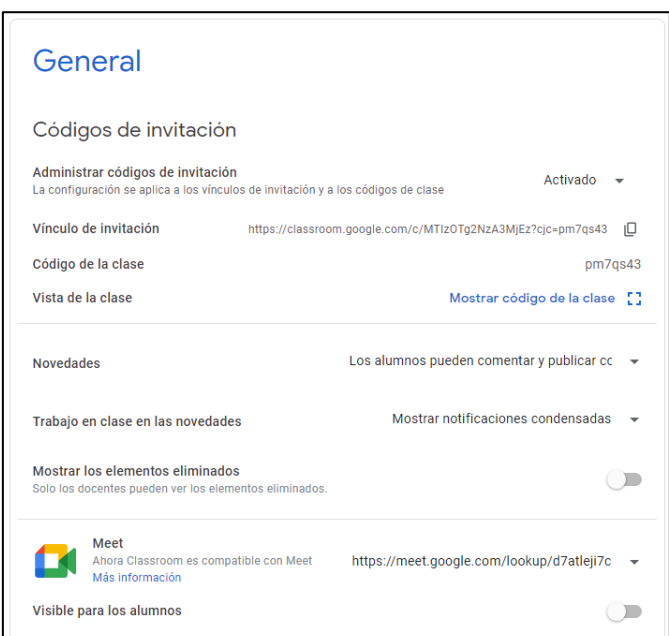

**Administrar códigos de invitación**:

- **Activado**: Permite que estudiantes/profesores invitados se sumen a la clase.
- **Restablecer**: Cambia el código de invitación.

**Vínculo de invitación**: Se puede copiar este enlace con el ícono que se encuentra a la derecha para luego compartirlo.

**Código de la clase**: Es el código para que un nuevo participante acceda a la clase.

**Vista de clase**: Permite mostrar en forma expandida el código de la clase.

**Novedades**: Establece si las/los estudiantes pueden comentar o publicar novedades.

**Meet**:

- **Copiar**: Permite copiar el enlace a la sala de Meet asociada a la clase.
- **Restablecer**: Establece una nueva sala de Meet para la clase.
- **Visible para los alumnos**: Visibiliza el enlace al Meet de la clase.

#### **Calificaciones**

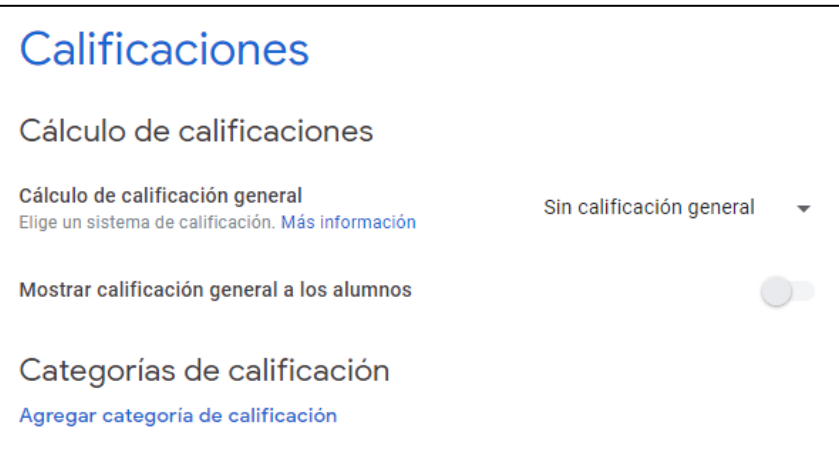

**Cálculo de calificación general**: Establece la calificación por total de puntos, ponderada por categoría o sin calificación.

**Mostrar calificación general a los alumnos**: Habilita la visualización.

**Categoría de calificación**: Permite establecer categorías de clasificación asociadas a un valor numérico.

## **Tutoriales**

# CAMPUS VIRTUAL DE EDUCACIÓN DIGITAL

https:/intec.bue.edu.ar/

Contacto:

campusvirtual.intec@bue.edu.ar

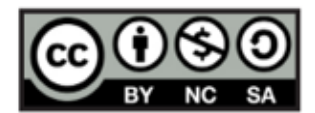

Esta obra se encuentra bajo una Licencia Attribution-NonCommercial-ShareAlike 2.5 Argentina de Creative Commons. Para más información visite http://creativecommons.org/licenses/by-nc-sa/2.5/ar/

**Google Classroom**

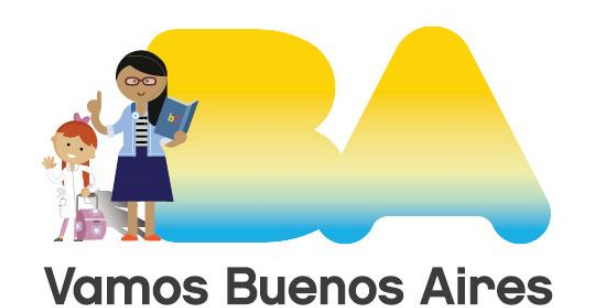

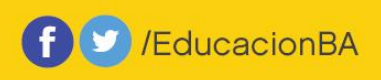

buenosaires.gob.ar/educacion

Ministerio de Educación del Gobierno de la Ciudad de Buenos Aires 06-06-2025